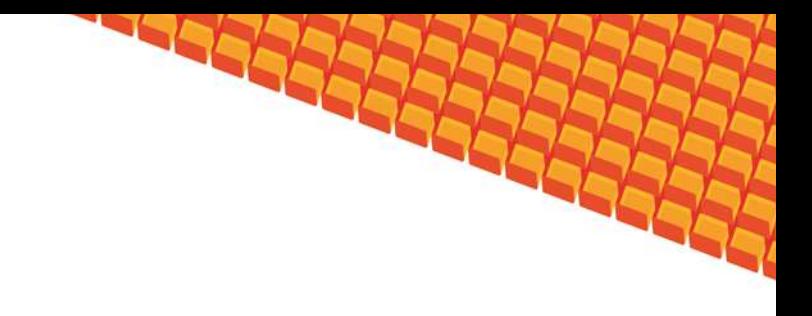

# Руководство пользователя

# ПОДСИСТЕМА АРМ «ВРАЧ»

(НА БАЗЕ ПЛАТФОРМЫ КВАЗАР)

Липецк 2015

## подсистема APM «ВРАЧ»

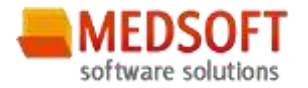

## Оглавление

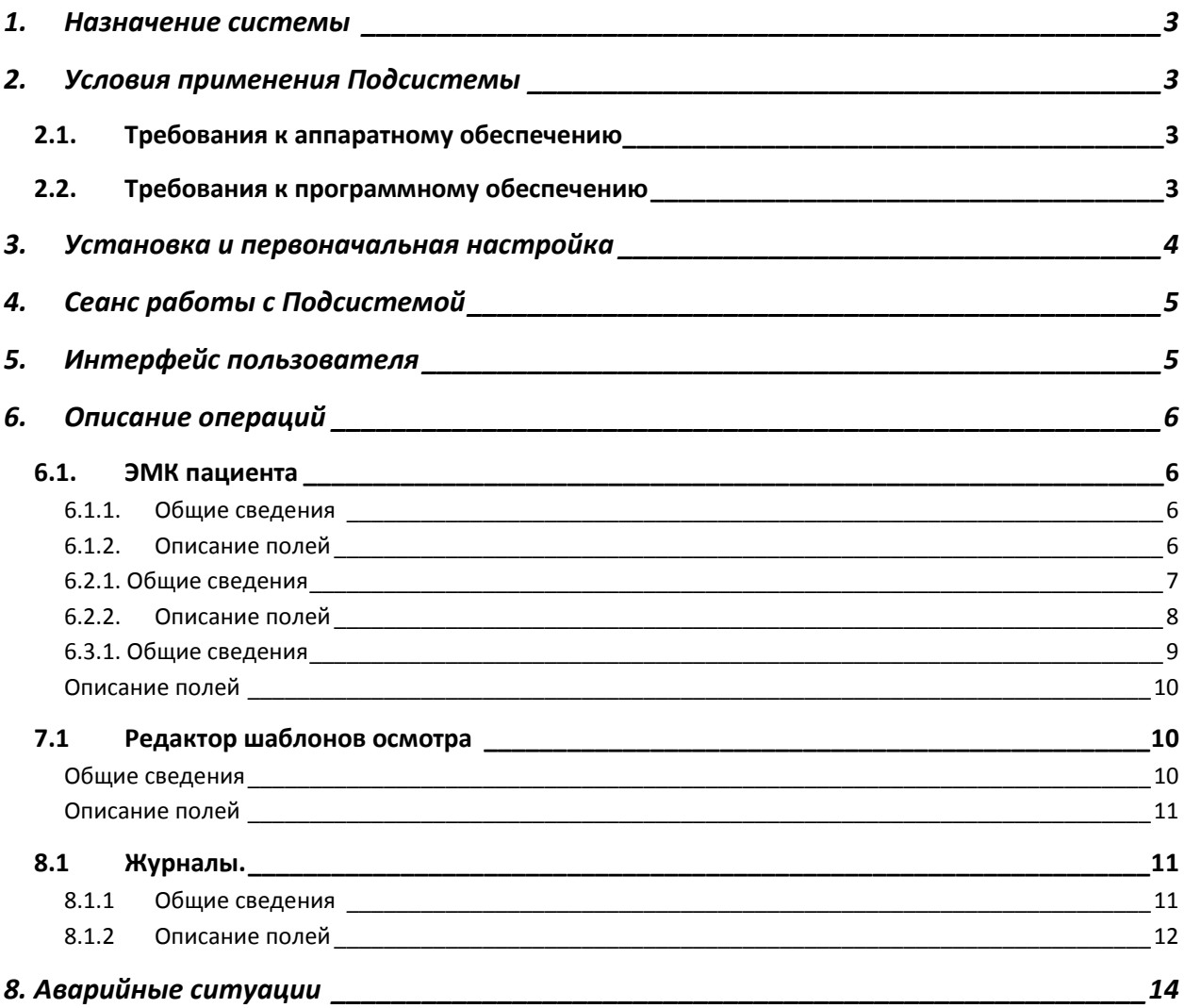

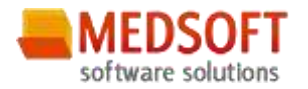

## <span id="page-2-0"></span>1. Назначение системы

Подсистема АРМ «ВРАЧ» (далее Подсистема) предназначена для автоматизации работы Врачей в ЛПУ.

Основной целью Подсистемы является создание единого информационного пространства ЛПУ и оптимизация работы медработников, путём оптимизации ряда бизнес-процессов, а так же сбора и хранения всей информации об обследованиях.

## <span id="page-2-1"></span>2. Условия применения Подсистемы

#### <span id="page-2-2"></span> $2.1$ Требования к аппаратному обеспечению

Для рабочей станции оператора необходимы следующие технические средства:

- Процессор от Pentium IV и выше;
	- 1 GB оперативной памяти и выше;
	- Не менее 10 GB свободного пространства на жестком диске;
- Печатающие устройства;
	- о Лазерный принтер формата А4, разрешение 600dpi, скорость печати не ниже 8 стр/мин.
- Мониторы;
	- Цветной экран с диагональю 17" и более дюймов;
	- Разрешение 1366х768 точек и более.
- Сетевые устройства.
	- Соединение с сетью Интернет постоянным подключением скоростью не менее 512 Кб/с.

#### <span id="page-2-3"></span> $2.2.$ Требования к программному обеспечению

Программное обеспечение состоит из двух слоев - прикладного и общесистемного (базового). Последний слой содержит универсальные механизмы управления определенными типами ресурсов. Он открывает пользователю доступ к информационным ресурсам системы, а прикладной слой гарантирует, что характер их взаимодействия соответствует модели бизнес-процессов. Пользователь работает исключительно с прикладным слоем.

Для нормального функционирования предъявляются следующие требования к прикладному и программному обеспечению:

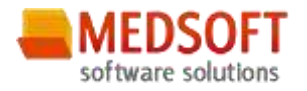

Требования к рабочей станции оператора:

- Операционная система MS Windows 7 и выше;
- Установленный пакет Microsoft Installer 3.1 и выше;
- **Установленный пакет Microsoft .Net Framework 4.5;**
- <span id="page-3-0"></span>Офисное приложение – MS Office 2007 и выше (для работы с выгрузками в Excel).

## 3. Установка и первоначальная настройка

Подсистема входит в состав программного комплекса «Квазар» и не требует отдельной установки.

Для перехода к форме настроек (рис.1) приложения необходимо выбрать в главном меню программного комплекса «Квазар» пункт «Настройки».

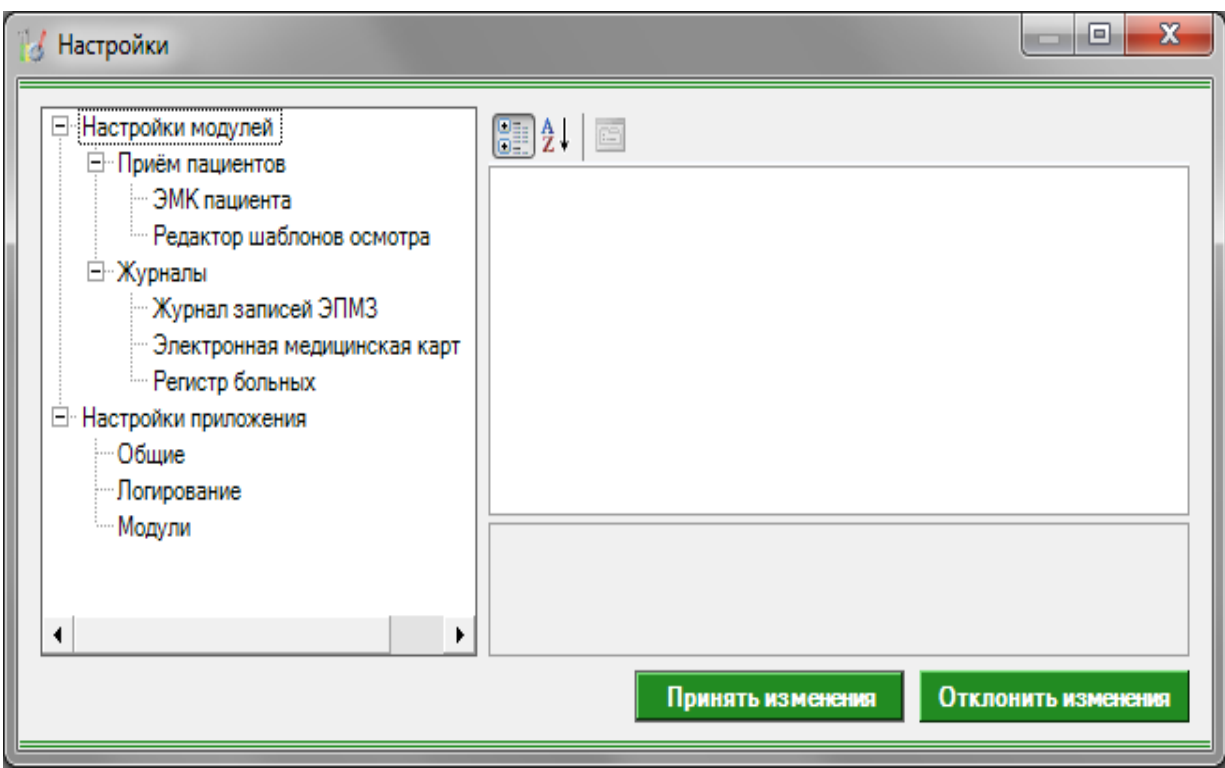

Рис 1. Окно настроек.

Форма содержит часть с древовидным меню и часть с пунктами настроек.

Значения меню соответствуют разделам и подразделам главного меню программы, после выбора соответствующего подраздела, в части с настройками можно указать или поменять настройки для данного подраздела. Разделы, настройки и возможные значения перечислены в следующей таблице:

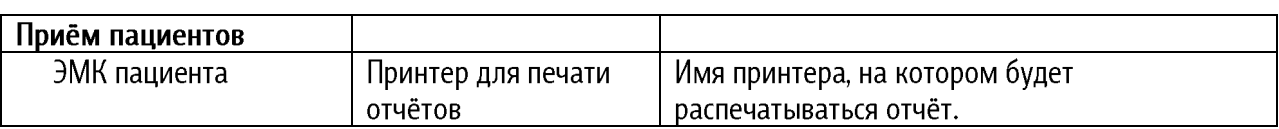

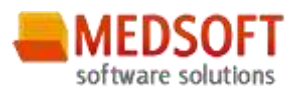

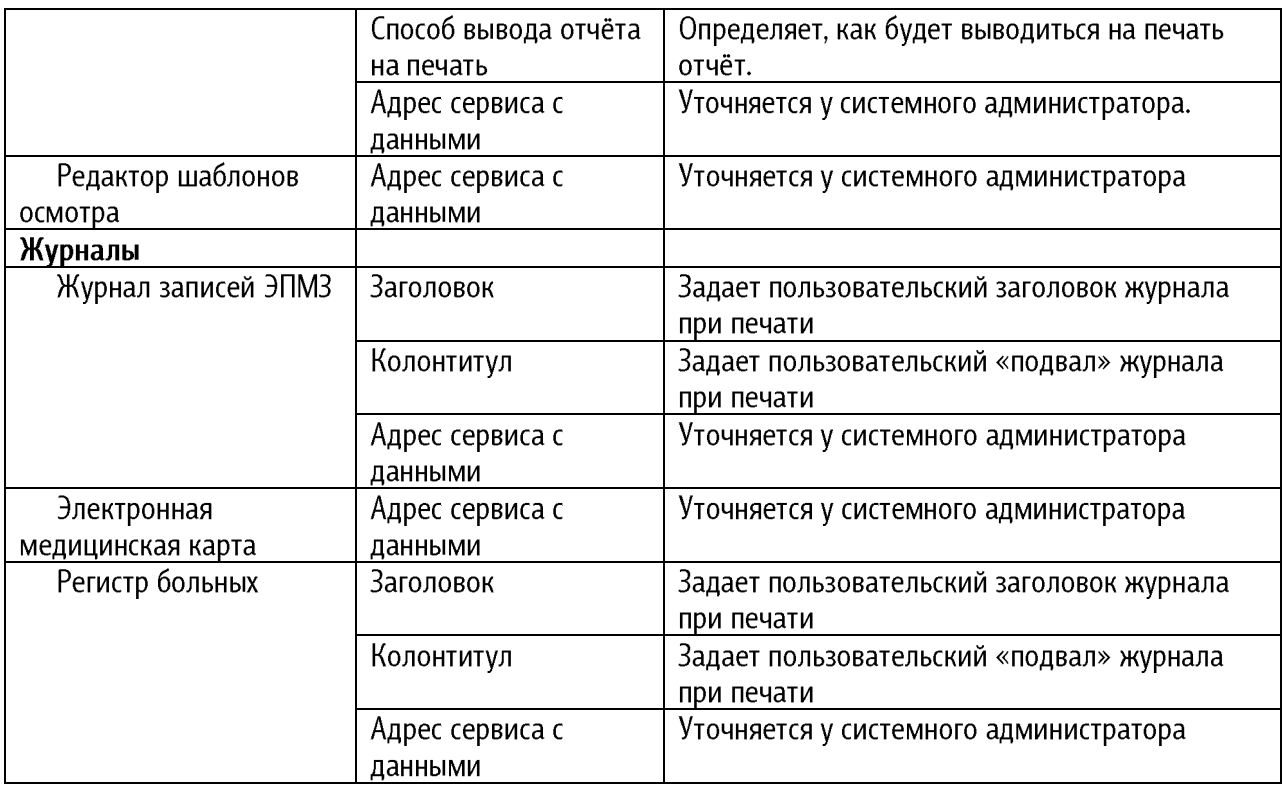

## <span id="page-4-0"></span>4. Сеанс работы с Подсистемой

<span id="page-4-1"></span>Начало работы и окончание изложены в общей инструкции к программному комплексу «Квазар».

## 5. Интерфейс пользователя

Основная форма Подсистемы содержит главную панель, для вызова различных функций системы (1, рис. 2) и панель с закладками на которых отображаются формы предоставляющие интерфейс для работы с выбранными функциями (2, рис. 2).

Главная панель Подсистемы (1, рис. 2), в зависимости от набора прав пользователя, содержит следующие разделы и подразделы:

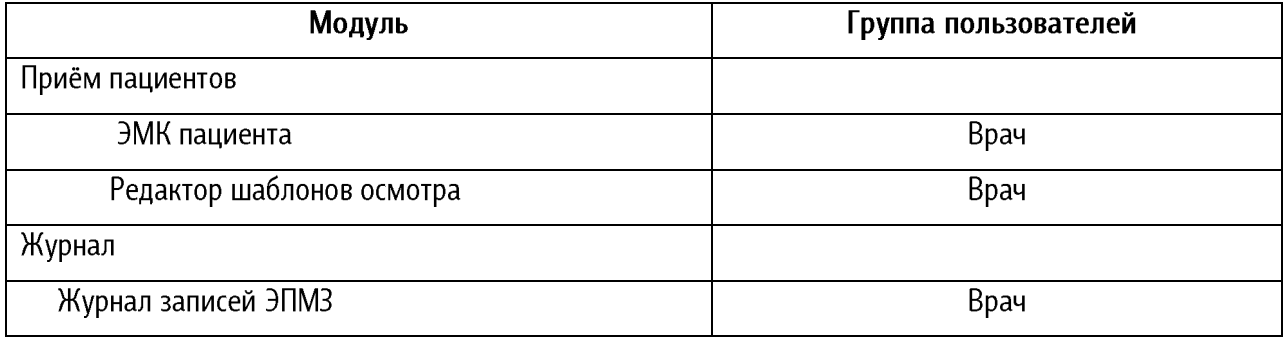

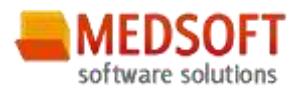

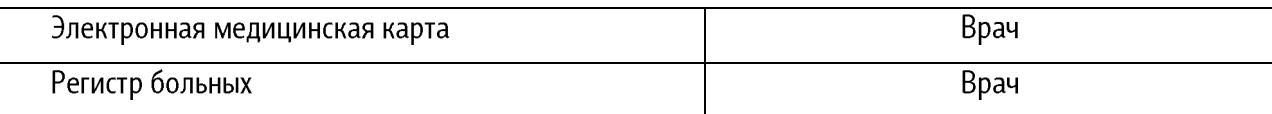

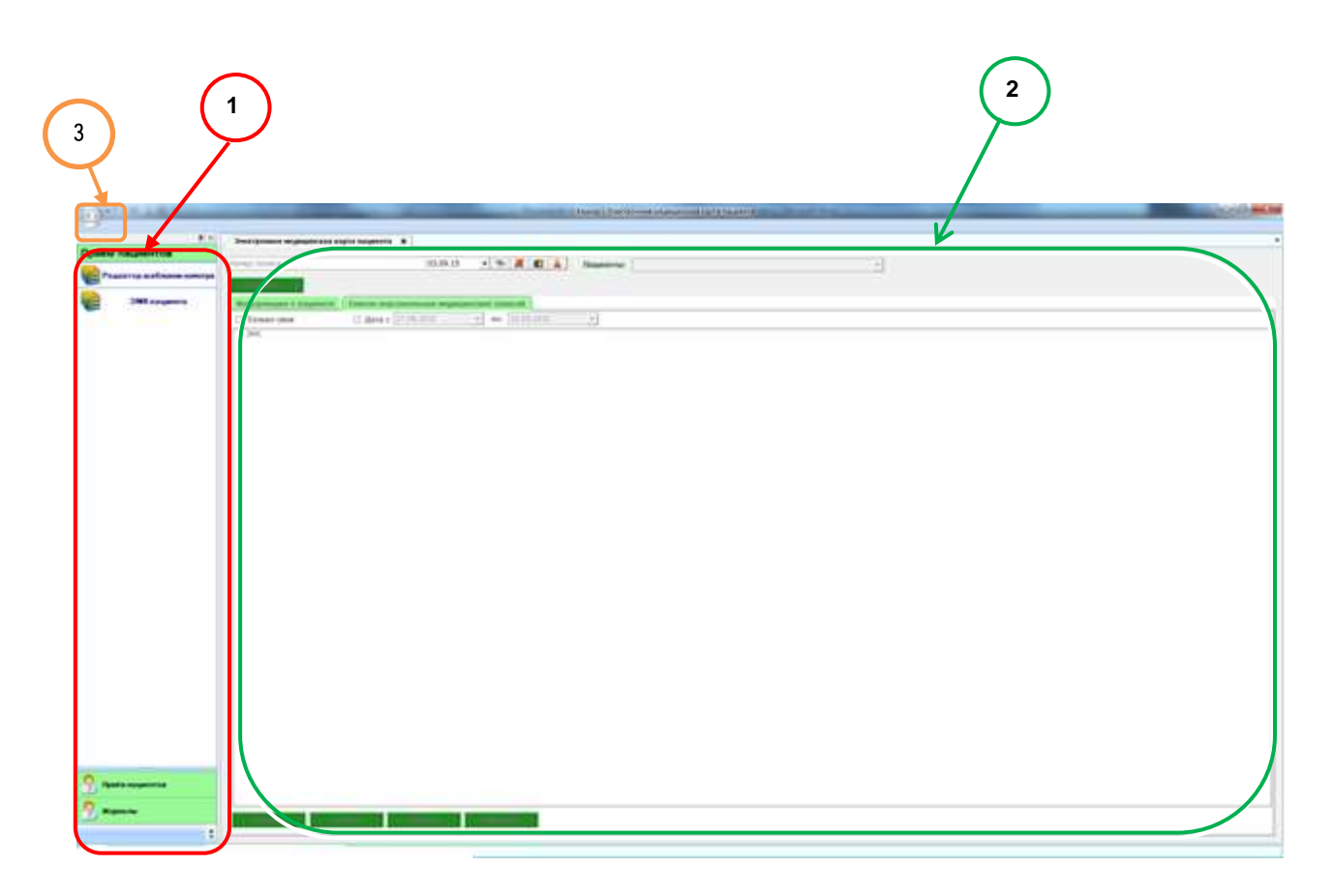

Рис. 2. Главная форма

## <span id="page-5-0"></span>6. Описание операций

## <span id="page-5-2"></span><span id="page-5-1"></span>6.1.

#### 6.1.1.

Раздел «ЭМК пациента» включает в себя форму (рис. 3), которая заполняется врачом.

#### <span id="page-5-3"></span>6.1.2. Описание полей

Номер полиса - текстовое поле, для введения номера полиса пациента и последующего поиска по данному полису.

Дата - раскрывающийся список, с календарём для проверки действительности полиса на дату обращения.

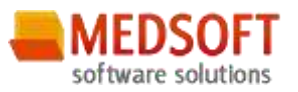

Пациенты - раскрывающийся список с отображением пациентов записанных через модуль Регистрация к врачу ОМС на текущий день.

#### Поля, общие для всей формы:

Кнопка «Бинокль» производит поиск пациента по введенному полису.

Кнопка «Красный крест» - очищает поле номера полиса.

Кнопка «Подробный поиск» - открывает дополнительное окно с полями для расширенного поиска пациента.

Кнопка «Удалить» – удаляет выбранную заметку.

Кнопка «Редактировать» - редактирует выбранную запись.

Кнопка «Печать» - распечатывает заметку из списка.

Кнопка «Добавить» - добавляет новое обращение или осмотр.

#### 6.2 ЭМК пациента добавление обращения

#### <span id="page-6-0"></span>6.2.1. Общие сведения

Раздел обращение, включает в себя форму (рис. 3), которая заполняется врачом. Вкладка Список ЭПМЗ в древовидной структуре показывает ранее оформленные обращения и осмотры. Во вкладке информация о пациенте, формируется данные о пациенте.

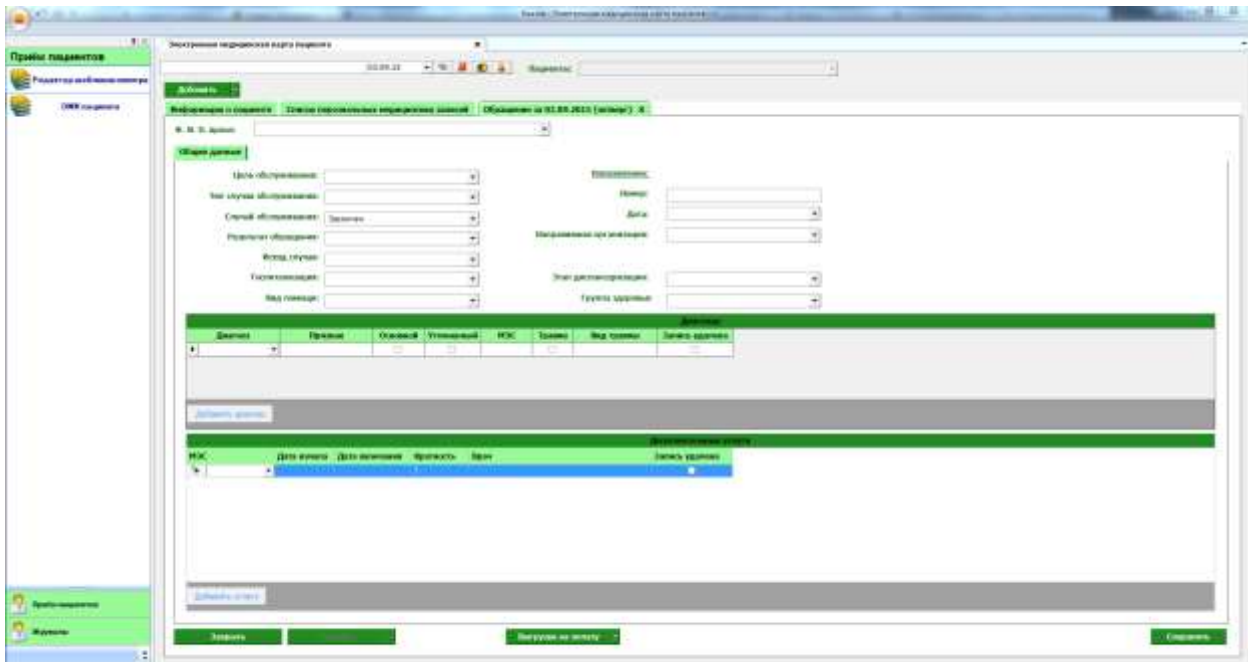

![](_page_6_Figure_15.jpeg)

![](_page_7_Picture_1.jpeg)

#### <span id="page-7-0"></span>6.2.2. Описание полей

Ф. И. О. врача - раскрывающийся список, для выбора врача который оформляет обращение.

Цель обслуживания - раскрывающийся список, в котором указывается цель обращения.

Тип случая обслуживания - раскрывающийся список, для уточнения первичное или повторное обращения.

Случай обслуживания - раскрывающийся список, служащий для отметки завершенности случая.

Исход случая - раскрывающийся список, для выбора исхода обращения.

Госпитализация - раскрывающийся список, для проставления вида госпитализации.

Вид помощи - раскрывающийся список, для указания вида оказанной медицинской помощи.

#### Направление

Номер - текстовое поле, для заполнения информации о номере направления.

Дата - раскрывающийся список, с календарём для выбора даты направления.

Направившая организация - раскрывающийся список, для выбора организации сформировавшие направление.

Этап диспансеризация - раскрывающийся список, для выбора этапа диспансеризации.

Группа здоровья - раскрывающийся список, для выбора группы здоровья.

Кнопка «Добавить диагноз»- добавляет на форму строку для заполнения информации о диагнозе.

Диагноз - раскрывающийся список с кодами диагнозов по МКБ-10.

Признак - раскрывающийся список с уточненной информацией о характере заболевания.

Основной – отмечается «галочкой» дополнительная информация о диагнозе.

Уточнённый - отмечается «галочкой» дополнительная информация о диагнозе.

МЭС- раскрывающийся список, с кодами и тарифами.

Травма - отмечается «галочкой» дополнительная информация о диагнозе при проставление соответствующего код МКБ-10.

Вид травмы - раскрывающийся список с дополнительной информацией о травме.

Запись удалена - отмечается «галочкой» строка, которую необходимо удалить, удаляется после сохранения.

![](_page_8_Picture_1.jpeg)

» дополнительных услугах.

-

-

 услуги.

Кратность – количество оказанных услуг по данному МЭС.

-

 сохранения.

Кнопка «Закрыть» – закрывает форму без сохранения изменений.

Кнопка «Сохранить» – сохраняет все изменения о обращение.

» формирует талон на выгрузку. Так же редактирует обращение с удалением ранее созданного талона.

#### 6.3 ЭМК пациента добавление осмотр

#### <span id="page-8-0"></span>6.3.1. Общие сведения

Раздел осмотр, включает в себя форму (рис. 4), которая заполняется врачом.

![](_page_8_Picture_81.jpeg)

![](_page_8_Figure_16.jpeg)

![](_page_9_Picture_1.jpeg)

### <span id="page-9-0"></span>Описание полей

 $\phi$ . И. О. врача - раскрывающийся список, для выбора врача, который оформляет осмотр.

ЭПМЗ основание - раскрывающийся список, в котором необходимо выбрать обращение на основании, которого будет производиться осмотр.

Место обслуживания - раскрывающийся список, из которого выбирается место проведения осмотра.

Дата посещения - раскрывающийся список, с календарём для выбора даты осмотра.

Имя ключа - раскрывающийся список и текстовое поле, которое служит для добавления новых критериев осмотра, по нажатию на кнопку «Добавить ключ»

Шаблон - раскрывающийся список, который содержит раннее созданные шаблоны с критериями осмотра для различных специальностей.

Вкладка «Жалоба» - текстовое поле, для заполнения информации о жалобах при осмотре.

Вкладка «Анамнез» - текстовое поле, для заполнения информации о анамнезе при осмотре.

Вкладка «Осмотр» - окно для добавления в него различных критериев осмотра,

Вкладка «Объективное состояние» - текстовое поле, для заполнения информации объективное состояние при осмотре.

Кнопка «Сохранить» – сохраняет все изменения о осмотре.

Кнопка «Отмена» – закрывает форму без сохранения изменений.

### <span id="page-9-1"></span>7.1 Редактор шаблонов осмотра

#### <span id="page-9-2"></span>Общие сведения

Раздел «Редактор шаблонов осмотра» включает в себя форму (рис 5.) которая заполняется врачом.

Для создания шаблона необходимо:

- 1. Нажать кнопку добавить и присвоить имя шаблону.
- 2. Из поля «Все ключи» перенести, необходимы значения в «Ключи шаблона», нажав правую кнопку мыши и выбрав пункт добавить к шаблону.

![](_page_10_Picture_1.jpeg)

- 3. Присвоить значениям в поле «Ключи шаблона» (которые будут отображаться в поле «Подсказки для ключей») из поля «Все подсказки» нажав правую кнопку мыши и выбрав пункт добавить к ключу.
- 4. В поле «Подсказки для ключей» можно отметить «значения по умолчанию» нажав правую кнопку мыши и выбрав пункт сделать по умолчанию.

<span id="page-10-0"></span>Описание полей

Шаблон - раскрывающийся список для выбора шаблона.

#### Поля, общие для всей формы:

Кнопка «Добавить» - добавляет новый шаблон.

Кнопка «Удалить» - удаляет выбранный шаблон.

Кнопка «Клонировать для себя» - копирует список из шаблона.

| 4.11<br>Приём пациентов.                                                                                                    | <b>Peakers autonom X</b>                    |                                                          |  |  |
|----------------------------------------------------------------------------------------------------|---------------------------------------------|----------------------------------------------------------|--|--|
|                                                                                                    | <b>Utalistic</b><br>÷.<br><b>Johannie</b>   | _____                                                    |  |  |
| $\frac{1}{2}$<br>Passagement                                                                                                    | <b>Contract Contract</b>                    | <b>Art and a</b>                                         |  |  |
| q<br>Paracrayans Larry (OMC)                                                                                                    | <b>Because</b>                              | <b>Ingenieur</b>                                         |  |  |
|                                                                                                    |                                             | > Absound hold other                                     |  |  |
| <b>CACHING IQUA</b>                                                                                                    | Konsue novatilei, bizanca                   |                                                          |  |  |
|                                                                                                    | <b><i><u>Responsive</u></i></b><br>Cytraske |                                                          |  |  |
| <b>CONSUMINAL</b>                                                                                                    | <b>Flowd's hosperator</b>                   | Scriptures, Jan                                          |  |  |
|                                                                                                    |                                             | Morpher Junierer                                         |  |  |
|                                                                                                    |                                             | Forerhorsa, chiquictan                                   |  |  |
|                                                                                                    |                                             | $\sim$                                                   |  |  |
|                                                                                                    |                                             | inder.<br>$-901$                                         |  |  |
|                                                                                                    |                                             | <b>COLOR</b>                                             |  |  |
|                                                                                                    |                                             | 44                                                       |  |  |
|                                                                                                    |                                             | Tono cropper                                             |  |  |
| <b>Commentary</b>                                                                                                    | <b>Partie cepaua</b>                        |                                                          |  |  |
|                                                                                                    |                                             | <b>Write Oldskik</b>                                     |  |  |
| <b><i><u>Record door</u></i></b>                                                                                                    |                                             | $111 -$                                                  |  |  |
| Oqueen's chapterial line                                                                                                    | <b><i>Righting and some</i></b>             | <b>But may sure</b>                                      |  |  |
|                                                                                                    | <b>Japanese</b>                             | <b>Juanese</b>                                           |  |  |
| Ŧ.<br><b>CONTRACTOR</b><br>The Personal man objections and                                                                                                    |                                             | . WOW                                                    |  |  |
|                                                                                                    |                                             | - Curtainers                                             |  |  |
|                                                                                                    | Carla sprasageor's capacities               |                                                          |  |  |
|                                                                                                    | Curls reprefireshoots salarings             |                                                          |  |  |
| <b>CONTRACT ON THE</b>                                                                                                    | Приваты                                     | THE EMANAGEMENT                                          |  |  |
|                                                                                                    |                                             | Vite/textinal foldstafaccTrisit                          |  |  |
|                                                                                                    |                                             | Tipemesine hopmassimesis<br><b>Väkiteleine fältlikut</b> |  |  |
| Примене примения                                                                                                    | Ofference                                   |                                                          |  |  |
|                                                                                                    |                                             | Shippar                                                  |  |  |
| <b><i><u>START START START START START START START START START START START START START START START START START START START START START START START START START START START START START START START START START START START START STA</u></i></b> |                                             | <b>BETTER</b>                                            |  |  |
|                                                                                                    |                                             | Беобалезноные при пальпации                              |  |  |
|                                                                                                    |                                             | Болезненые при папытации                                 |  |  |
| Педания медицинских карт                                                                                                    |                                             | He chawu c sowed row handlager                           |  |  |
| 5.5                                                                                                    |                                             | - Chicago / Altard Unit Earth/Wilson                     |  |  |

Рис 5. Редактор шаблонов осмотра

### <span id="page-10-1"></span>8.1 Журналы.

#### 8.1.1 Общие сведения

<span id="page-10-2"></span>Раздел «Журналь» содержит функции позволяющие выводить на экран, печатать и сохранять различную информацию в табличном представлении.

Журнал представляет собой список определенного вида и позволяет группировать, фильтровать и просматривать информацию по различным признакам.

![](_page_11_Picture_1.jpeg)

Список представлен в виде таблицы, каждая строка которой содержит информацию определяемую колонками таблицы. Каждая колонка таблицы представляет собой значение определенного поля документа, например, даты его создания. Колонки таблицы можно свободно менять местами, а так же убирать или добавлять из заданного набора.

Добавление/удаление колонок производится посредством специального диалога вызываемого нажатием правой кнопки мыши.

Любое поле можно перетащить мышкой в место, помеченное надписью «Перетащите сюда заголовок столбца для группировки» (1, рис.6). В этом случае, все записи в таблице будут сгруппированы по этому полю в порядке возрастания, а так же будет подсчитано количество вхождений строк в эти группировки. Символ суммирования (2, рис.6) позволит подсчитать: количество, минимальное или максимальное значение в колонке, а для числовых величин так же и сумму. Кроме того, значок в виде воронки (3, рис.6) позволит фильтровать данные по заданным оператором критериям.

Каждый журнал можно сохранить в виде файла для программы MS Excel, например, для построения графиков или для более глубокого анализа с применением математического аппарата, заложенного в эту программу.

Журнал можно распечатать, воспользовавшись кнопкой «Печать».

Так же все журналы содержат закладку «Отчетная форма» представляющую журнал в чёрнобелом исполнении и позволяющую задавать заголовок и колонтитул для вывода журнала на печать.

![](_page_11_Picture_8.jpeg)

Рис. 6.Фрагмент жүрнала

Форма «журнала медицинских свидетельств о смерти» представлена на рисунке 6.

### 8.1.2 Описание полей

<span id="page-11-0"></span>Дата начала периода – задаётся начальный интервал для поиска свидетельств о смерти.

Дата окончания периода – задаётся конечный интервал свидетельств о смерти.

Возрастные категории - раскрывающийся список, содержащий различные фильтры, по которым можно формировать журнал.

![](_page_12_Picture_1.jpeg)

Список - раскрывающийся список, содержащий различные фильтры, по которым можно формировать журнал.

#### Поля, общие для всей формы:

Получить данные - формирует список за выбранный период.

Сохранить - открывает окно диалога для сохранения журнала.

Печать - производит печать списка, отображенного в текущий момент на экране.

Кнопка «Отмена» - закрывает форму без сохранения изменений.

![](_page_12_Picture_36.jpeg)

Рис 7. Журнал регистр больных.

![](_page_13_Picture_1.jpeg)

![](_page_13_Picture_39.jpeg)

### Рис 8. Электронная медицинская карта.

![](_page_13_Picture_40.jpeg)

#### Рис 8. Журнал записей ЭПМЗ.

## <span id="page-13-0"></span>8. Аварийные ситуации

При отказе или сбое в работе системы необходимо обратиться к системному администратору.

Полный перечень аварийных ситуаций и их устранения изложен в общей инструкции к программному комплексу «Квазар».